# 全国测绘资质管理信息系统

# 操作手册

## (行业单位版)

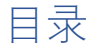

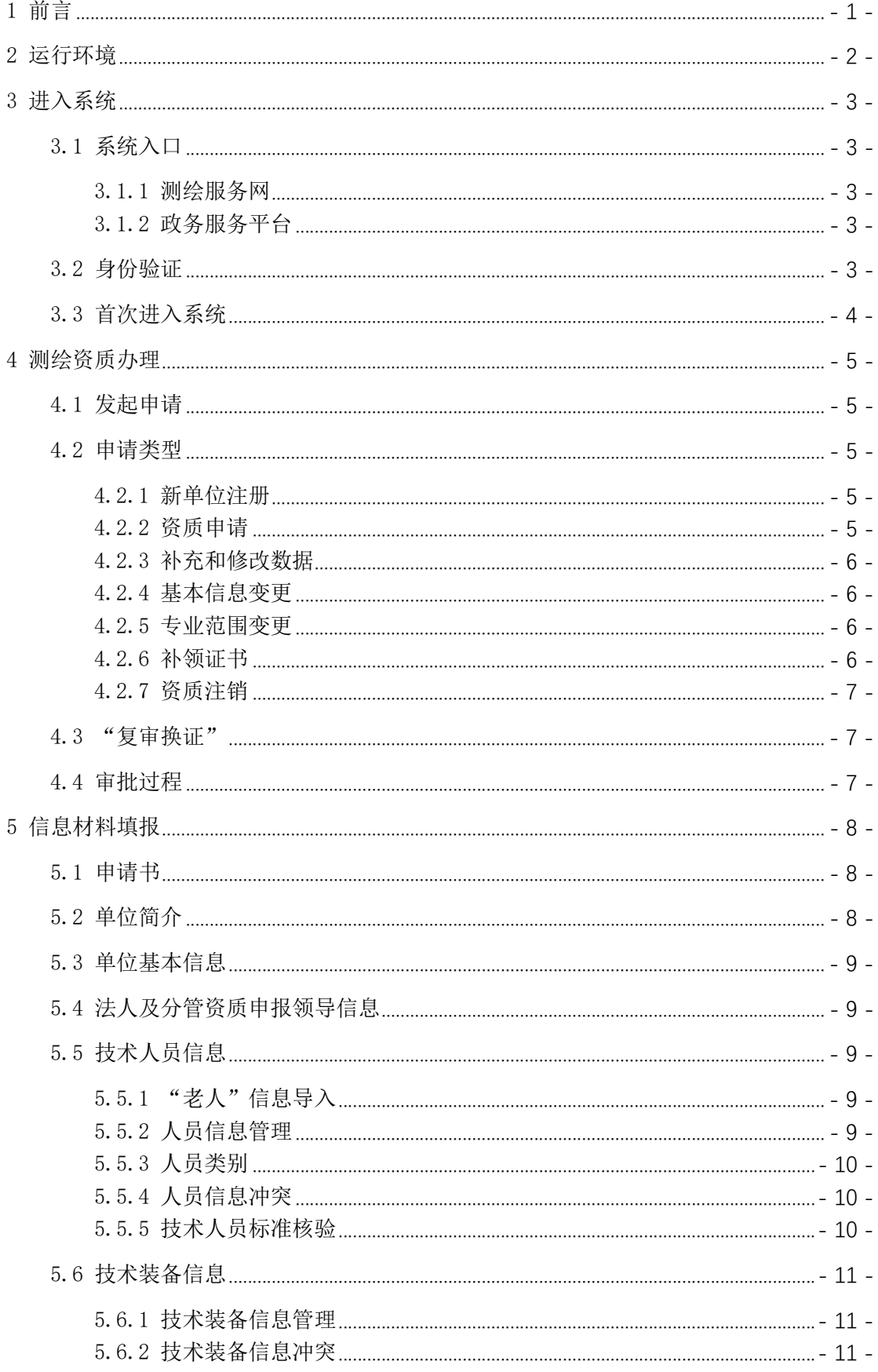

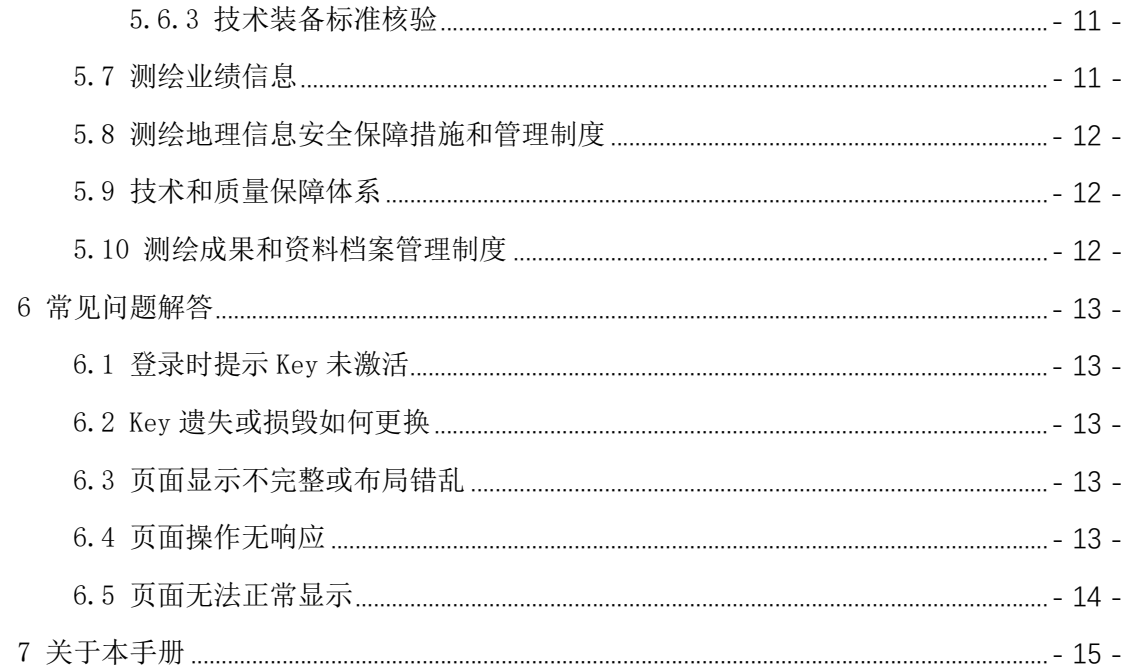

## 1 前言

全国测绘资质管理信息系统(以下简称系统)是自然资源部为适 应全国测绘资质管理工作需要而组织开发建设的一套电子政务系统, 实现了全国测绘资质的全流程网上办理。

根据"放管服"改革要求,系统充分运用技术手段减少信息和材 料填报、简化操作,减轻用户负担:优化功能界面设计,便于理解, 引导用户正确填报;通过自动核验,确保信息材料完整,提高办事效 率。根据政务服务体系建设要求,系统接入自然资源部和各省政务服 务平台,用户可选择方便的渠道进入系统办理测绘资质。

系统研发过程中,各级自然资源主管部门和行业单位提出了许多 宝贵意见,在此表示由衷的感谢!

为便于广大用户了解和使用系统,我们编写了本手册,希望对您 有所帮助。因作者水平有限,手册中难免存在疏漏和不当之处,欢迎 用户指正,我们将及时修改更新。如您对系统有任何意见和建议,请 按照系统中提供的方式与我们联系,我们会记录您的建议并反馈给系 统研发团队,作为系统后续优化改进参考依据。

在使用系统办理测绘资质之前,请先充分了解相关政策,按照要 求准备相关材料。

系统研发团队

2021 年 6 月

## 2 运行环境

个人电脑(PC及兼容机), Windows XP 以上版本的操作系统,接 入互联网。

显示分辨率 1366×768 或更高。

基于 IE (10 以上版本)或 Chrome 内核的浏览器。

已取得测绘资质的单位,需事先安装相应的 USB-Key 驱动程序 (在测绘服务平台或系统中下载)。

## 3 进入系统

## 3.1 系统入口

系统与多个平台建立了对接,用户可以任选其中之一进入系统。

#### 3.1.1 测绘服务网

网址: http://www.cehuifuwu.cn/(建议收藏)。

在测绘服务网首页,点击所属省份名称,进入本省测绘服务平台, 在本省测绘服务平台登录后,从系统列表中找到测绘资质系统,进入 办理。

已取得测绘资质的单位,选择"Key 登录";未取得测绘资质的单 位,选择"账户登录";初次使用测绘服务平台的,点击"注册"按钮 注册新用户后再进行登录。

#### 3.1.2 政务服务平台

已在政务服务平台注册法人单位身份的用户,可以从政务服务平 台进入系统。

打开本省或自然资源部政务服务网,完成法人单位登录,找到测 绘资质认定(或类似名称),点击进入办理。

### 3.2 身份验证

已取得测绘资质的单位,在取得资质后,我们会给单位邮寄一个

USB-Key,用于识别用户身份,在每次使用系统时进行身份验证。首 次使用时根据系统提示进行激活。

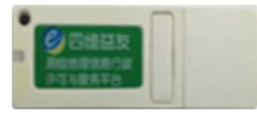

图 3-1 USB-Key

如 USB-Key 遗失或损毁,请按照系统中提示的方式联系我们补换。

## 3.3 首次进入系统

新用户首次讲入系统时,需要讲行用户注册,点击"注册"按钮, 根据提示填写相关信息,通过系统核验,即获得用户身份。之后使用 注册的用户名和密码进行登录。

注册时,如果单位名称已存在,应在单位内部询问是否已经注册 账号,是否原账号登录系统。如未注册,可在注册时填写单位名称的 后面多加几个字符,避免名称重复,待注册账号成功后,首次发起申 请时再进行修改更正。

原有用户通过新平台首次进入系统时,根据系统提示进行用户身 份绑定,将系统与平台用户身份建立关联,成功绑定后即可直接进入 系统。

- 4 -

## 4 测绘资质办理

#### 4.1 发起申请

在测绘资质办理页面,点击"新建工作"按钮,在弹出框中选择 要添加的工作,点击"确定"。添加成功后,工作列表中会显示出新 添加的工作。在工作列表中点击右侧的"办理"按钮,进入信息填报 页面,填报相关信息和上传相关材料附件,并逐项"保存",全部填 报无误后,点击右上角的"提交"按钮,提交申请,等待审批。

如新建工作有误,可在工作列表中勾选该项工作,点击"删除"。 在办理过程中,单位不可再发起其它申请。

测绘资质证书分为甲级资质证书、乙级资质证书和导航电子地图 制作甲级资质证书三种类型,需要分别申请,在添加工作时选择。

### 4.2 申请类型

#### 4.2.1 新单位注册

拟申请测绘资质的单位,在注册用户账号进入系统后,先要发起 "新单位注册",由主管部门核实法人单位身份。

新单位注册应填写单位的基本信息, 选择拟申请的资质等级, 上 传法人单位证明材料,保存、提交后,等待主管部门审核。

#### 4.2.2 资质申请

拟申请新的测绘资质证书的单位,发起"资质申请",选择拟申

请的资质证书,勾选专业范围,填报相关信息和上传相关材料,申请 资质。

#### 4.2.3 补充和修改数据

单位在取得测绘资质后,专业技术人员和技术装备发生变更的, 应发起"补充和修改数据",申请更新有关信息。

专业技术人员和技术装备变更后,应符合相应资质的要求,否则 不予提交申请。

#### 4.2.4 基本信息变更

单位在取得测绘资质后,单位名称、注册地址、法定代表人发生 变更的,应发起"基本信息变更",填报变更的信息和上传相关材料, 申请换发新证书。涉及多个资质证书的,联系相关主管部门换发证书。

#### 4.2.5 专业范围变更

单位在取得测绘资质后,拟变更资质证书上所载的专业范围时, 可发起"专业范围变更",选择拟变更的专业范围,填报相关信息和 上传相关材料,申请变更。

#### 4.2.6 补领证书

单位在取得测绘资质后,发生资质证书遗失、损毁等情况的,可 发起"补领证书",填写相关信息和上传相关材料,申请补发证书。

#### 4.2.7 资质注销

单位在取得测绘资质后,可发起"资质注销",注销指定的测绘 资质证书。填写相关信息和上传相关材料,申请注销资质。

#### 4.3 "复审换证"

在当前测绘资质管理政策施行之前已取得测绘资质的单位,应根 据自然资源主管部门的通知,按照新政策标准,重新填报相关信息和 上传相关材料,申请核发新证书。

涉及多种测绘资质证书的,需分别申请,应先申请甲级证书(导 航电子地图制作与其它专业需分别申请),办结后再申请乙级证书。

单位可根据政策在申请"复审换证"中增减专业类别, 符合政策 规定的乙、丙、丁级资质单位可以直接申请甲级资质,系统会根据分 级标准进行初步核验,不符合标准的不予提交。

#### 4.4 审批过程

在审批过程中,申请单位可在工作列表中查看工作状态,不可对 已提交的信息材料进行补充或修改。

审批机关首先对单位填报的信息和材料进行初步核查,决定是否 受理或退回补齐材料。如受理,则进入审查阶段,最终决定是否批准; 如退回补齐材料,单位可查看审批记录,应根据具体要求进行对填报 的信息和材料进行补充和修改,并再次提交。

$$
-7 -
$$

## 5 信息材料填报

"新建工作"后,在工作列表中点击右侧的"办理"按钮,进入 信息填报页面。在页面左上方可以切换填报信息页面,不同类型的申 请所需填报的信息材料有所不同。每一页填报完后,如页面最下方显 示"保存"按钮,应点击保存,否则切换或退出填报页面后,新填报 的信息材料将丢失。

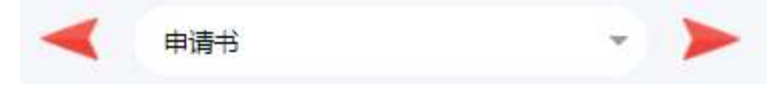

#### 图 5-1 信息页面切换控件

标注"\*"号的为必填项,必须填报,否则不能保存。未标注"\*" 号的为选填项,根据主管部门对单位申请的资质等级和专业范围以及 单位的实际情况选择填报。

相关材料应上传电子文档,纸质材料上传电子扫描件,单页材料 扫描件建议保存为 jpg 文件形式。单个文件大小限制在 2MB 以内。

#### 5.1 申请书

"申请书"是针对当前申请的书面材料,需加盖单位公章,上传 电子扫描件。

## 5.2 单位简介

单位简介即单位的基本情况,无特定要求。

## 5.3 单位基本信息

按照表单要求填报单位当前的实际情况。

涉及单位名称、注册地址、法定代表人和测绘资质的信息必须发 起特定的申请,经批准后系统自动更新,不可直接修改。

## 5.4 法人及分管资质申报领导信息

填报单位法定代表人和分管资质申报领导的信息。如单位无分管 资质申报领导,可重复填写法定代表人的信息。

## 5.5 技术人员信息

### 5.5.1 "老人"信息导入

"复审换证"期间,在技术人员信息页面,点击右上方的"'老 人老办法'技术人员查询"按钮,可以从旧系统调取技术人员信息, 勾选人员点击"人员基本信息转移"按钮,可将选定人员的信息导入 当前系统。导入成功后,人员信息将在技术人员列表中显示。

#### 5.5.2 人员信息管理

在人员信息页面,点击右上方的"添加"按钮,可添加人员,输 入人员信息、上传相关材料后,点击"保存"。保存成功后,自动继续 添加其他人员,全部添加完毕后关闭添加框即可。

人员列表中,正常的信息以黑色显示,以其它颜色显示时,说明 人员信息不完整或不符合要求,不能计入单位的专业技术人员。点击

- 9 -

右侧的"编辑"按钮,可对人员信息进行修改和补充完善;点击右侧 的"移除"按钮,可将人员删除。

#### 5.5.3 人员类别

人员分为测绘专业技术人员、相关专业技术人员和非专业技术人 员三大类,其中测绘专业技术人员分为高级、中级和初级,系统中人 员类别使用简称。单位填报的测绘专业技术人员和相关专业技术人员 需不低于申请资质的数量要求。

测绘专业技术人员需上传职称证书,测绘相关专业技术人员可上 传职称证书或学历证书,退休人员需上传退休材料和劳务合同,所有 人员均需要上传社保缴纳证明和身份证。

对于符合相关政策要求的专业技术人员,无相应证书的,应上传 其它材料替代。

## 5.5.4 人员信息冲突

添加人员信息时,如系统提示人员已存在于其他单位,可根据提 示联系该单位删除人员,无法解决时联系主管部门协调解决。

### 5.5.5 技术人员标准核验

点击"专业技术人员满足情况查看"按钮,系统根据所申请的资 质等级和专业类别对应的专业标准要求对填报的人员情况进行对比, 如专业技术人员整体未达到申请资质的要求,系统会显示相关提示。

## 5.6 技术装备信息

#### 5.6.1 技术装备信息管理

在技术装备信息页面,点击右上方的"添加"按钮,可添加技术 装备,输入技术装备信息、上传相关材料后,点击"保存"。保存成功 后,自动继续添加其他技术装备,全部添加完毕后关闭添加框即可。

技术装备列表中,点击右侧的"编辑"按钮,可对人员信息进行 修改和补充完善;点击右侧的"删除"按钮,可将技术装备删除。

#### 5.6.2 技术装备信息冲突

添加技术装备信息时,如系统提示技术装备已存在于其他单位, 可根据提示联系该单位删除技术装备,无法解决时联系主管部门协调 解决。

#### 5.6.3 技术装备标准核验

点击"技术装备满足情况查看"按钮,系统根据所申请的资质等 级和专业类别对应的专业标准要求对填报的技术装备情况进行对比, 如技术装备整体未达到申请资质的要求,系统会显示相关提示。

#### 5.7 测绘业绩信息

拟申请某一专业范围从乙级资质晋升为甲级资质时,应按照政策 要求填报该专业范围的测绘项目。

在测绘业绩信息页面,点击右上方的"添加"按钮,可添加项目,

- 11 -

输入项目信息、上传相关材料后,点击"保存"。保存成功后,自动继 续添加其他项目,全部添加完毕后关闭添加框即可。

项目列表中,点击右侧的"编辑"按钮,可对项目信息进行修改 和补充完善;点击右侧的"删除"按钮,可将项目删除。

如项目金额整体未达到申请资质的要求,系统会显示相关提示。

## 5.8 测绘地理信息安全保障措施和管理制度

按照主管部门要求上传相应的材料。

### 5.9 技术和质量保障体系

按照主管部门要求上传相应的材料。

## 5.10 测绘成果和资料档案管理制度

按照主管部门要求上传相应的材料。

## 6 常见问题解答

## 6.1 登录时提示 Key 未激活

首先确认是否安装 Key 驱动程序,如未安装,可在登录页面点击 下载,安装完后关闭浏览器重新打开,再进行登录。

如己安装驱动程序,确认 Key 是否已经插入电脑的 USB 接口, 如 Key 的指示灯未点亮,可拔出更换接口插入。

如已安装驱动程序并且 Key 指示灯点亮,可能 Key 驱动程序不支 持您所使用的浏览器和操作系统,可尝试更换浏览器及电脑设备。

## 6.2 Key 遗失或损毁如何更换

请发邮件至 3088873564@qq.com,将测绘资质证书正本扫描、将 Key 拍照作为附件,标明 Key 遗失或故障,等待工作人员回复邮件。

### 6.3 页面显示不完整或布局错乱

此问题可能由于您的显示分辨率或浏览器与系统兼容不佳,可尝 试更改浏览器的显示比例。

#### 6.4 页面操作无响应

可能由于网络原因导致页面内容没有完全加载,可尝试刷新页面 后重试。

## 6.5 页面无法正常显示

可尝试刷新页面,以及清理浏览器上网痕迹,再重试。

## 7 关于本手册

本手册由用于指导行业单位使用全国测绘资质管理信息系统。手 册中的内容如与相关政策或主管部门要求不一致时,以后者为准。

因系统在运行过程中会不断优化调整,我们会不定期更新操作手 册,请在系统中下载最新版本的操作手册。